# **Smartlåser**

# **BRUKERVEILEDNING**

# **BRUK LOKALT PÅ LÅS:**

# **Åpne med kode (gjelder kun enheter med tastatur):**

Trykk og hold midt på tastaturet et sekund. Tastaturet lyser opp, og er klart til å motta kode. Tast koden etterfulgt av #

## **Åpne med fingeravtrykk(gjelder kun enheter med fingeravtrykksleser):**

Plasser fingeren på leseren. Når et godkjent avtrykk registreres, låses døren opp.

# **Åpne med brikke:**

Plasser brikken foran midtre del av tastaturet/leseren. Når en godkjent brikke registreres, låses døren opp.

### **Låse døren manuelt (gjelder enheter med tastatur):**

Dette kan gjøres dersom låsen ikke er satt til autolås, eller dersom den er i passasjemodus. På tastaturer med separat spenningsforsyning lyser lampen grønt for å vise at låsen er «åpen» Trykk og hold midt på tastaturet for å vekke det. Trykk og hold så # tasten til låsen piper eller sier «locked» Lyset skifter til rødt.

#### **BRUK VIA APP**

Åpne TTLock appen. Velg den låsen du vil styre i listen, dersom du har flere låser.

Trykk hengelåstegnet for å låse opp.

Hold det store hengelåstegnet for å låse manuelt en lås som ikke står på autolås eller er i passasjemodus.

Hvis låsen er koblet til en gateway, kan du fjernopplåse med det lille hengelåstegnet nede til høyre for det store symbolet.

Du vil da bli bedt om å bekrefte at du vil låse opp, som en sikkerhetsforanstaltning mot feiltrykk.

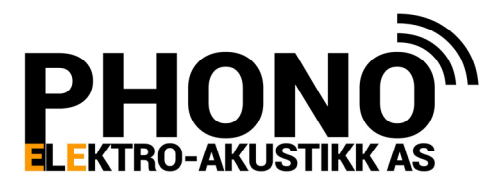

Telefon: 22 50 87 00 E‐post: post@phono.no www.phono.no Hoff Terrasse 2 (innkj. Hoffsveien 14) 0275 OSLO

#### **PROGRAMMERING (Du må ha administratorreƫgheter på låsen)**

Gå til låsen. (enkelte operasjoner kan utføres også uten å være ved låsen) Åpne TTLock appen.

Velg den låsen du vil programmere i listen, dersom du har flere låser.

#### Legge **til et fingeravtrykk** (kun for enheter som har fingeravtrykksleser):

- Trykk på «fingerprints»
- Trykk + tegnet (Add fingerprint)
- Velg om fingeravtrykket skal gi «permanent» tilgang, tilgang i en periode «timed», eller gjentaƩ på samme dag(er) hver uke «recurring»
- Fyll ut navnet på brukeren, samt evt tidsperiode/dager for gyldighet.
- Trykk NEXT
- Låsen ber nå brukeren om å legge fingeren på låsen gjentatte ganger.
- Gjør som låsen ber om, Ɵl den sier «success»

#### **Legge Ɵl en nøkkelbrikke:**

- Trykk på «cards»
- Trykk på + tegnet (add card)
- Velg om brikken skal gi «permanent» tilgang, tilgang «timed», eller «recurring»
- Fyll ut navnet på brukeren, samt evt tidsperiode/dager for gyldighet.
- Trykk NEXT
- Låsen ber nå om at man presenterer brikken.
- Legg brikken mot midten på tastaturet, og låsen bekrefter med «success»

#### Legge **til en kode** (kun for enheter med tastatur):

- Trykk «passcode»
- Trykk + tegnet (generate passcode)
- For å få legge inn din selvvalgte kode, benytt valget «custom»
- Du får her mulighet til å velge «permanent», eller «timed».
- Fyll ut ønsket tidsperiode, eller slå på bryter «permanent», tast navnet, og koden
- Trykk så «set passcode»
- NB! Koden må benyttes innen 24 timer, ellers blir den kansellert.

#### **Sende en eKey:**

- Trykk «eKeys»
- Trykk + tegnet (Send eKey)
- Velg om eKey skal være gyldig permanent, timed, recurring, eller engangs.
- Legg inn navn og telefonnummer, samt eventuell tidsinfo.
- Om låsen er tilkoblet gateway, kan du også velge om eKey skal kunne brukes «remote»
- Trykk Send, i popup vinduet som kommer, klikk choose, og velg Norway.
- Nøkkelen er generert. For å sende varsel til brukeren, velg «personal SMS», og send meldingen via din telefons SMS app.

!NB. Om brukerens telefonnummer allerede er registrert med en konto i ƩLock, vil e-key dukke opp umiddelbart i appen. Hvis ikke må de laste ned appen, og logge seg inn med telefonnummer (inkl landskode) samt passordet de får i tekstmeldingen.